# LE PORTAIL FAMILLE

## *I - LE MAIL D'ACTIVATION*

Vous ne le recevrez qu'à condition d'avoir transmis une adresse mail. Ce n'est pas la mairie qui envoie le mail. C'est un prestataire extérieur qui en gère les accès.

Un lien d'activation PERSONNALISÉ est envoyé sur votre boîte mail comme l'exemple ci-dessous :

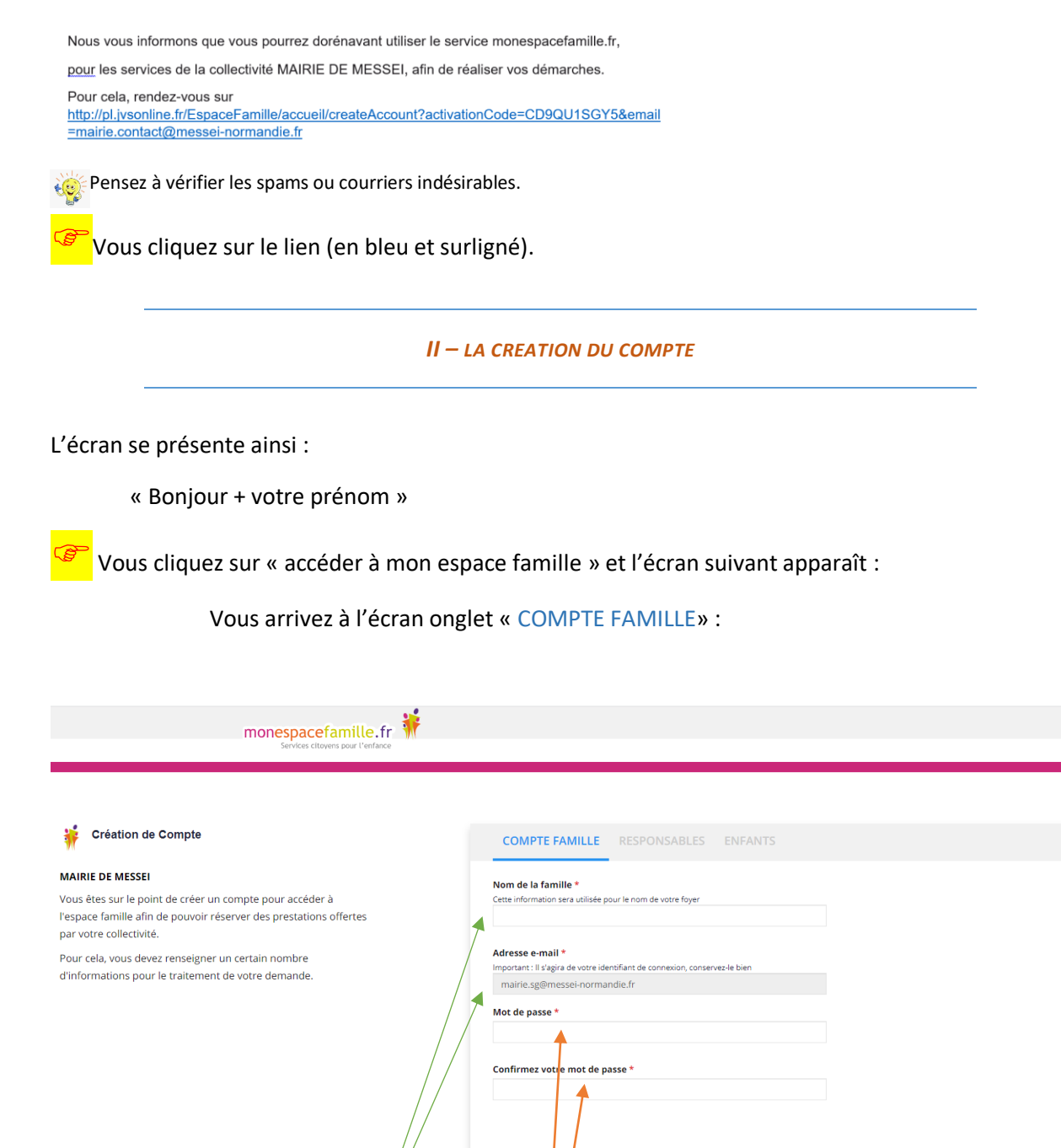

Votre nom de famille et votre adresse mail sont pré remplies

Suivant

Annuler la création de compte

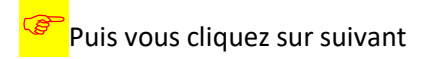

### Vous arrivez à l'écran onglet « RESPONSABLES » :

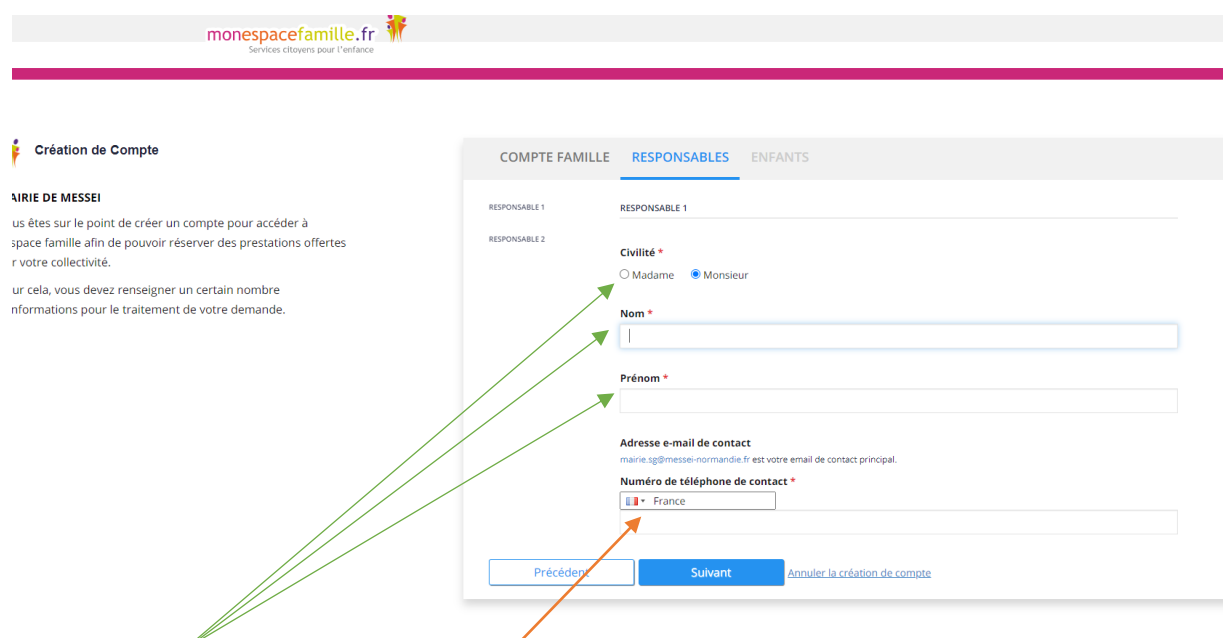

la civilité, Le nom et prénom sont pré remplis

Inscrire son numéro de téléphone

Faites défiler (vers le bas avec la souris) et compléter le responsable 2 (celui du dossier lors de l'inscription) - facultatif.

Vérifier si c'est correct et cliquez sur suivant – vous arrivez sur l'onglet « ENFANTS »

## Vérifier qu'il s'agit de votre / vos enfants

monespacefamille.fr

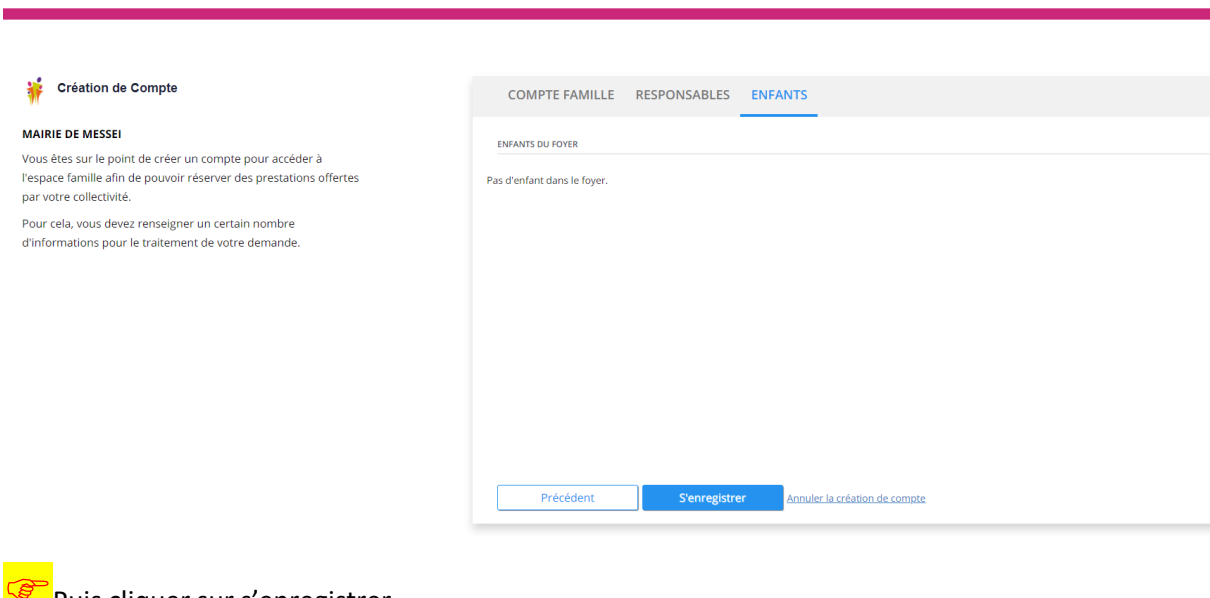

**Puis cliquer sur s'enregistrer** 

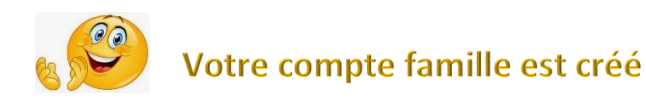

## *III - ACCÉDER A VOTRE ESPACE FAMILLE :*

#### https://pl.jvsonline.fr/EspaceFamille/

Inscrire votre identifiant et mot de passe (la Mairie n'a pas vos codes et ne vous les demandera jamais).

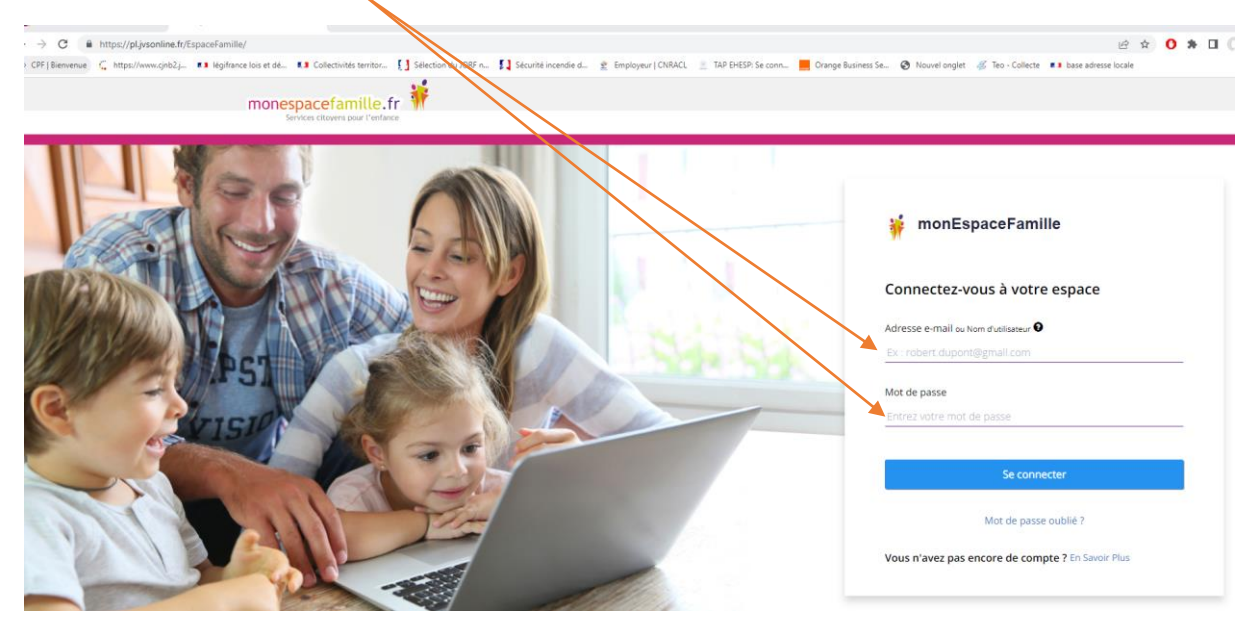

Le premier écran comporte 3 onglets dont ceux des réservations et des factures :

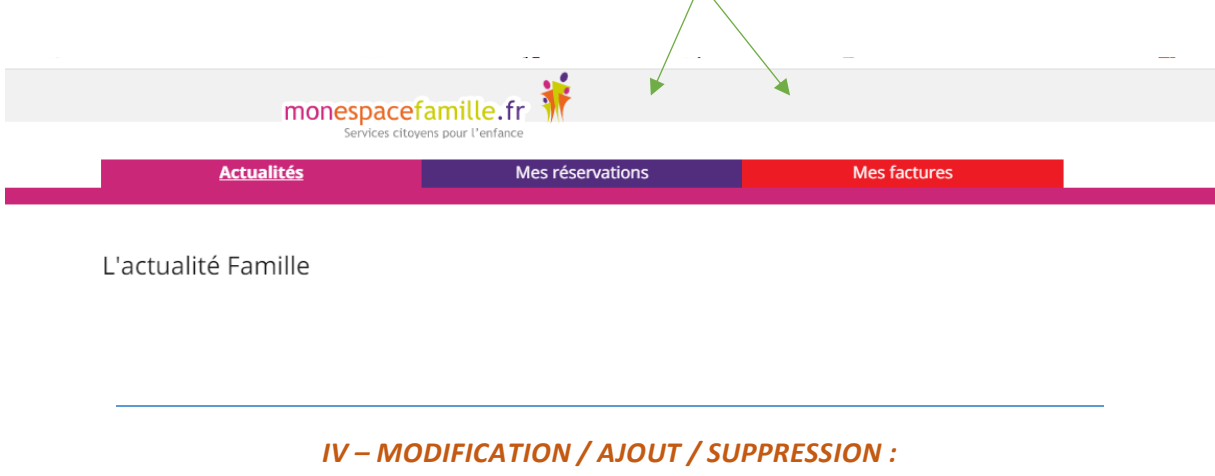

Par défaut tous les mois de l'année scolaire ont été complétés – ce ne sera pas le cas l'année prochaine. Il vous appartiendra d'inscrire vos enfants à partir de votre espace famille et dans le cas où vous n'auriez pas l'espace il vous faudra prévenir la mairie.

Avant toute action sur cet espace, nous vous invitons à ouvrir les onglets pour vous familiarisez

Sur cet écran, vous pouvez modifier, ajouter, supprimer une présence de garderie.

Les dossiers papiers ne seront à compléter qu'en cas de changement situation – vous pourrez l'obtenir par mail auprès de la mairie.

**Exemple** : votre enfant est inscrit à la garderie du matin chaque jour : Vous avez besoin de modifier comme suit :

L'inscrire un mardi à la garderie du soir jusqu'à 18 h 00 tout en conservant la garderie du matin

## Dans ce cas, activez la case en la cochant

L'action d'activer ou de désactiver une case (correspondante à un horaire) sur un ou plusieurs jours se matérialisera dans votre panier \

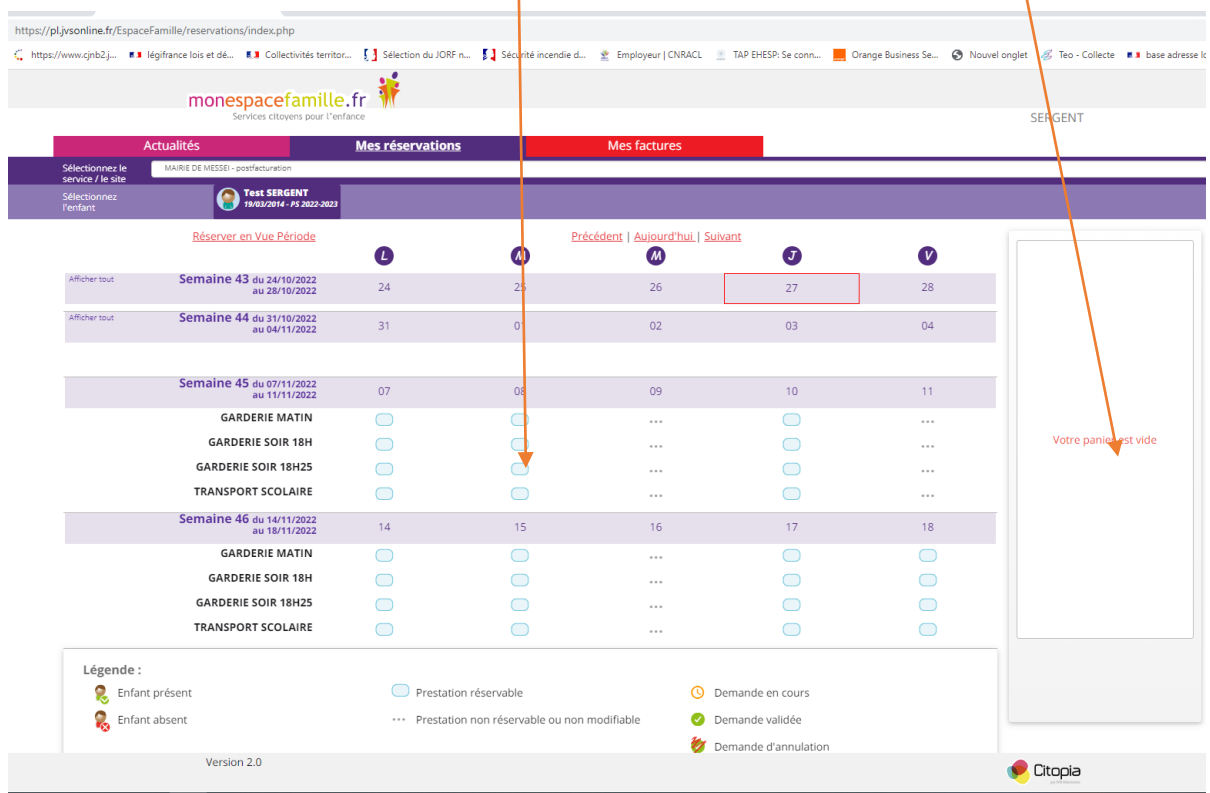

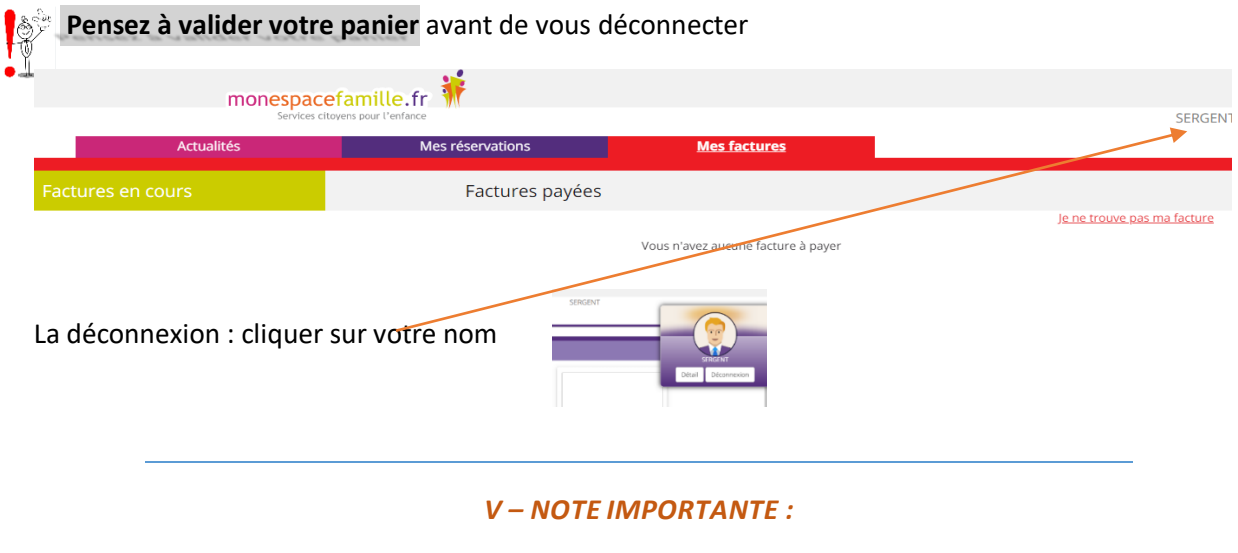

Tous les mois de l'année scolaire ont été complétés et il vous appartiendra de modifier ou ajouter ou supprimer les horaires de vos enfants à partir de votre espace famille (exemple : absence malade ou erreur ou souhait ajout…). Cela permettra d'informer la garderie de la présence ou pas de votre enfant et évitera les risques d'erreur de facturation.

Les dossiers papiers sont à compléter pour toute nouvelle inscription, de changement de situation (changement état civil, ajout d'un enfant, RIB, modalités de paiement…) mais également pour renouveler l'inscription d'un enfant – vous pourrez l'obtenir sur le site internet de la commune de Messei<https://www.messei.fr/> ou en vous rendant sur place à la mairie.

L'adresse mail des garderies est la suivante : mairie.garderies@messei-normandie.fr